Муниципальное бюджетное учреждение дополнительного образования «Интеллектуально-творческий центр «Кэскил» им Н.И.Протопоповой Муниципального района «Вилюйский улус (район)» Республики Саха (Якутия)

Методическая разработка занятия объединения «Арт-дизайн» по технической направленности «Создание нескольких анимаций в PowerPoint.Путь планеты» (Для детей 9-10 лет)

Разработала:

Борисова Юнна Викторовна

педагог дополнительного образования

п. Кысыл-Сыр 2023 г.

#### Аннотация к занятию

Методическая разработка на тему «Создания нескольких анимаций в PowerPoint. Путь планеты» разработана для проведения практического занятия детей 1 года обучения в объединении «Арт-дизайн» МБУДО ИТЦ «Кэскил» им. Н.И. Протопоповой.

Данное занятие входит в раздел «Компьютерная графика» и на этом этапе у обучающихся закрепляются и углубляются полученные знания при работе с графическим редактором PowerPoint, формируются навыки работы, связанных с созданием нескольких анимации.

В методической разработке раскрыта методика проведения занятия различными методами и формами. Данная разработка может быть использована на занятиях дополнительного образования.

# Содержание

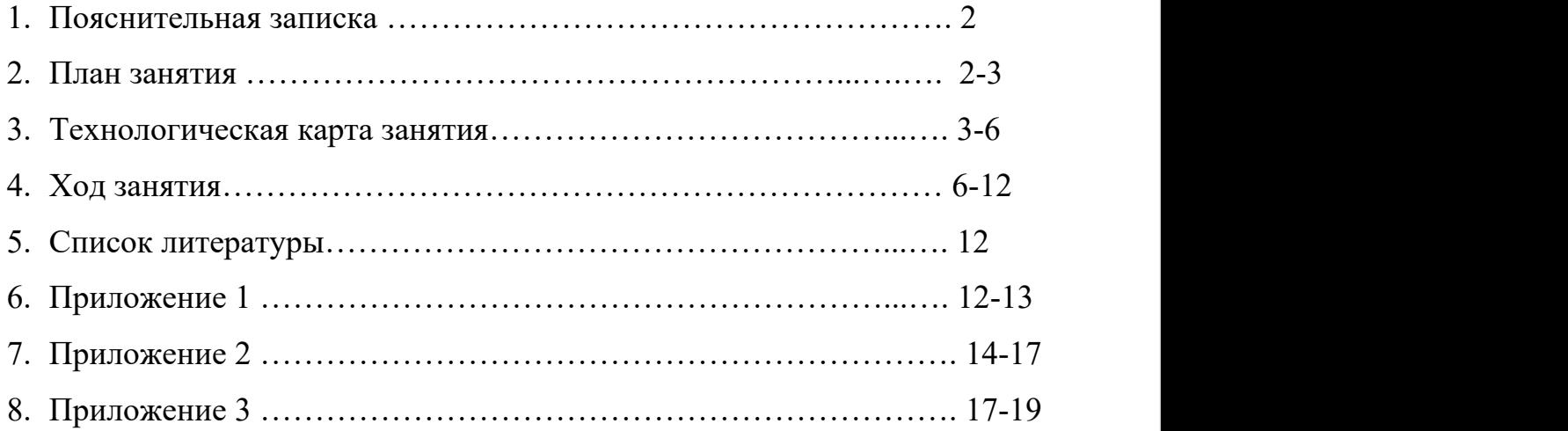

#### Пояснительная записка

Сегодня с развитием компьютерных технологий придать движение тексту или картинке стало возможным любому ребёнку с помощью осуществления современным программным обеспечением MS PowerPoint.

В методической разработке занятия на тему: «Создания нескольких анимаций в PowerPoint. Путь планеты» представлена методика проведения занятия с целью повторения изученного материала, открытие новых знаний, закрепление нового материала в форме теоретического и практического занятия и формирования знаний, обучающихся о мультимедийных технологиях – анимации нескольких изображений. Полученные знания и умения по создании анимации помогут детям младшего школьного возраста при изучении других школьных предметов, а компьютер станет не только инструментом для игр, но и другом и помощником в учебе.

Содержание занятия предназначено для обучающихся 9-10 лет первого года обучения.

## План проведения учебного занятия

Педагог: Борисова Юнна Викторовна

Тема занятия: «Создание нескольких анимации в PowerPoint. Путь планеты» Участники: обучающиеся кружка «Арт-дизайн» 1 года обучения, 1 группа.

Цель занятия: формирование умений и навыков при работе в графическом редакторе Microsoft PowerPoint.

#### Задачи занятия:

- актуализировать знания обучающихся по теме «Космос»;
- отработать навыки работы в Microsoft PowerPoint над созданием нескольких анимации;
- развивать умения работать самостоятельно.

Тип занятия, форма проведения: комбинированное.

Форма проведения: игра – викторина, беседа и практическая работа.

Форма организации работы: групповая, фронтальная.

Методы, используемые в процессе занятия: наглядный (демонстрация экрана, презентация), словесный (устный опрос), практический (создание нескольких анимации).

Предполагаемый результат: Обучающиеся закрепляют ЗУН о понятии «анимация», «космос», функциях графического редактора Power Point, его возможностях. Узнают, каким образом можно воспользоваться панелью «Область анимации», для создания нескольких анимации.

Оборудование: ПК по количеству обучающихся, мультимедийный проектор. Цифровые образовательные ресурсы: презентация.

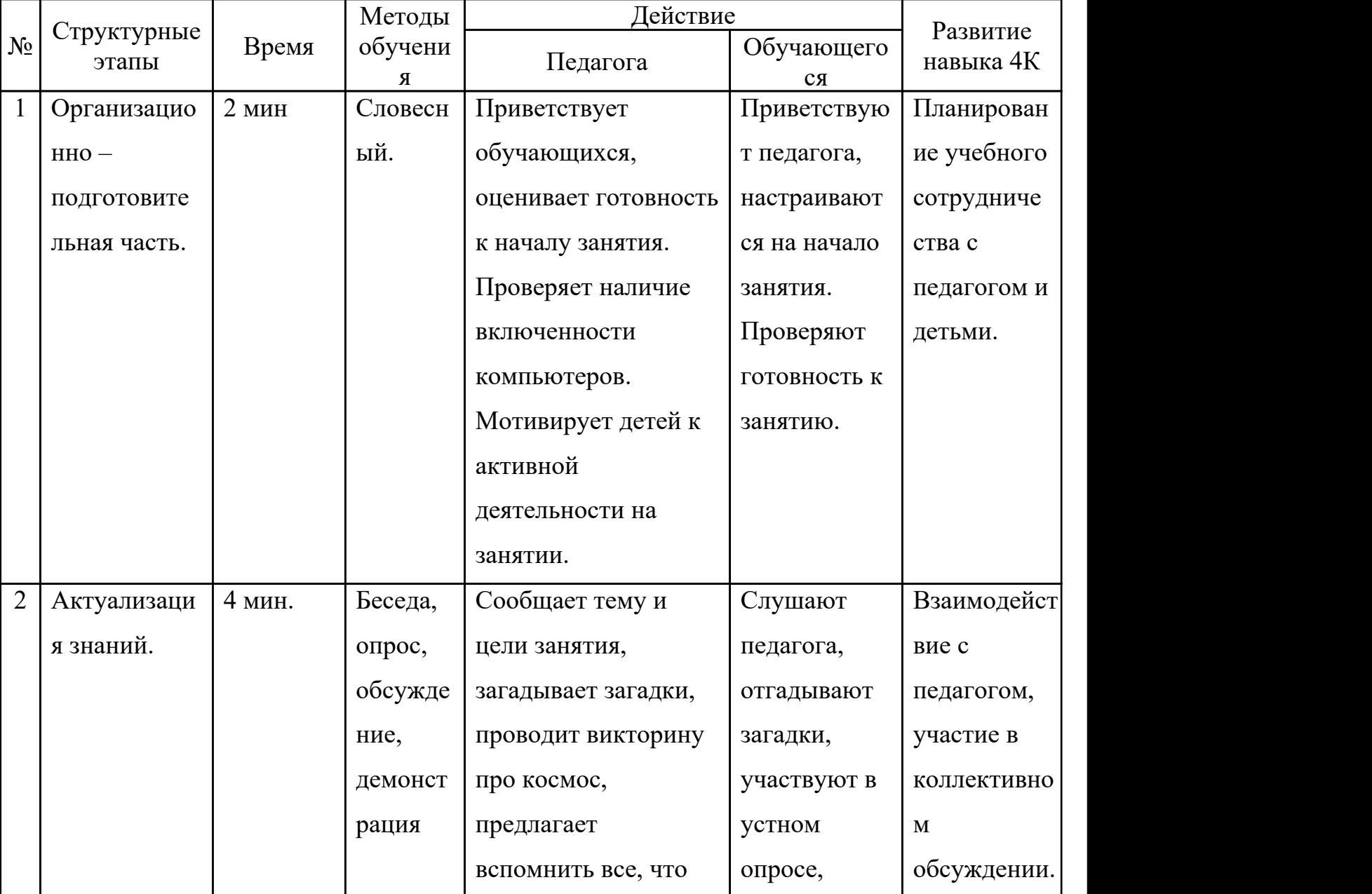

# Модель учебного занятия

3

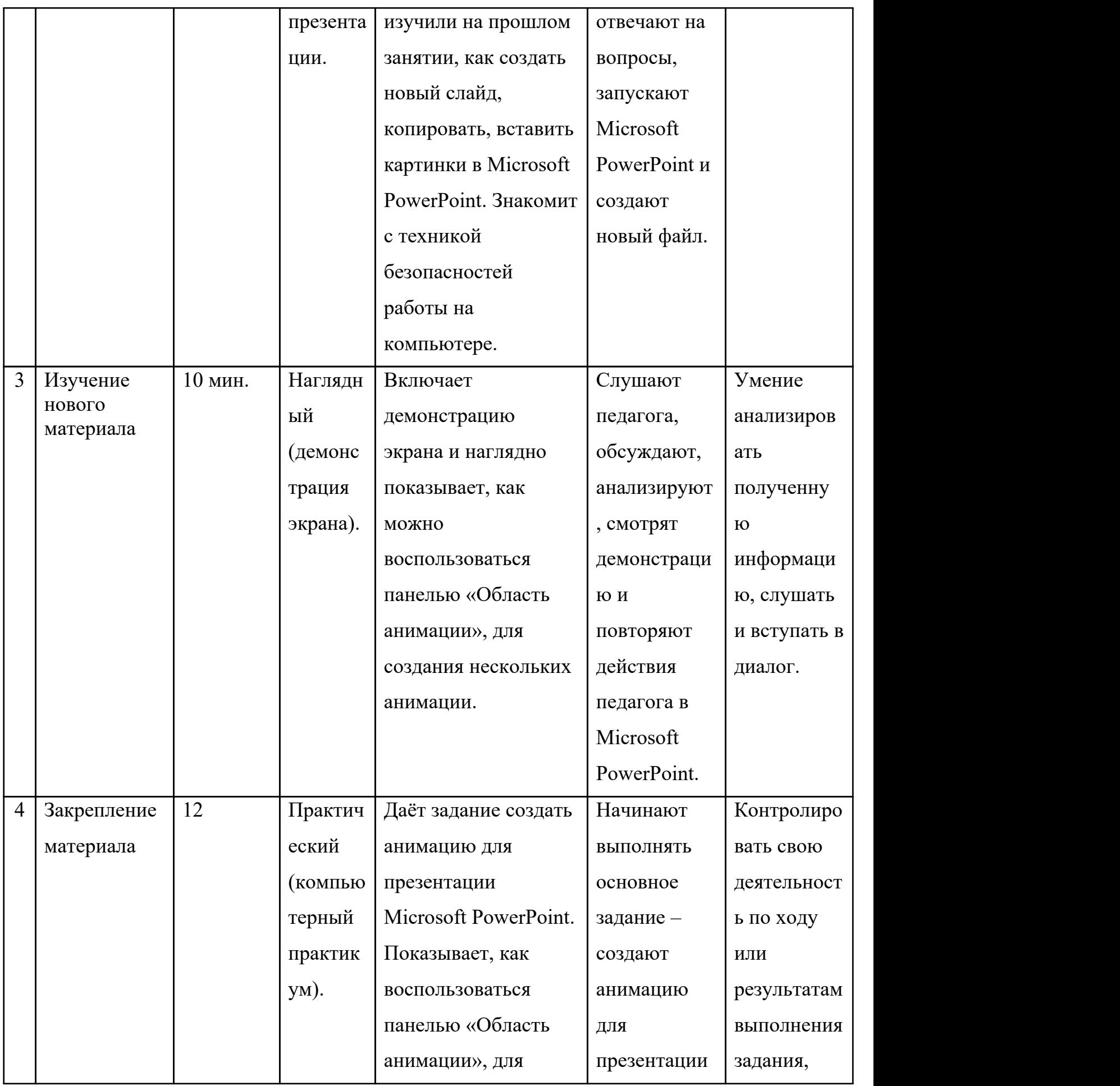

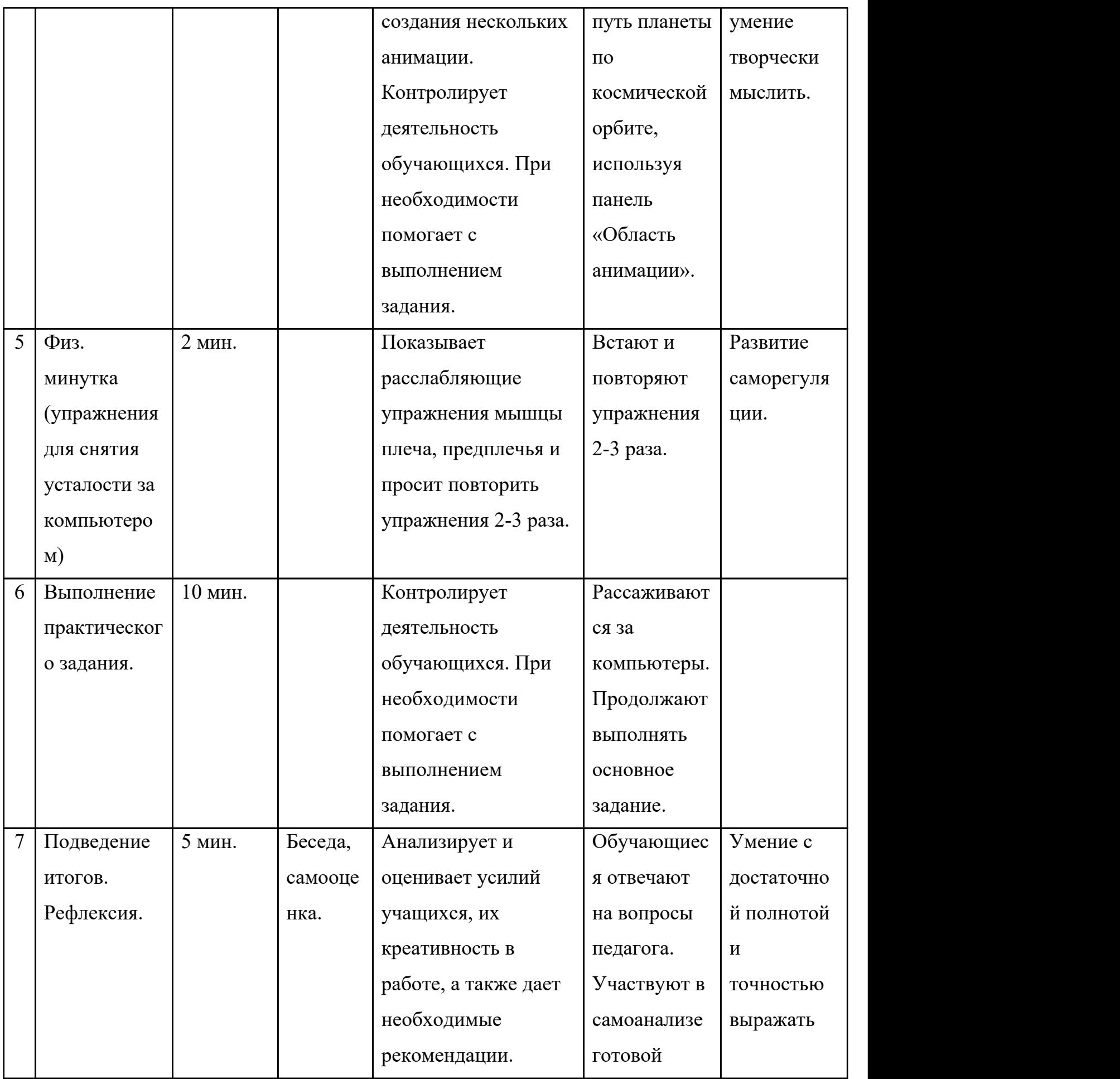

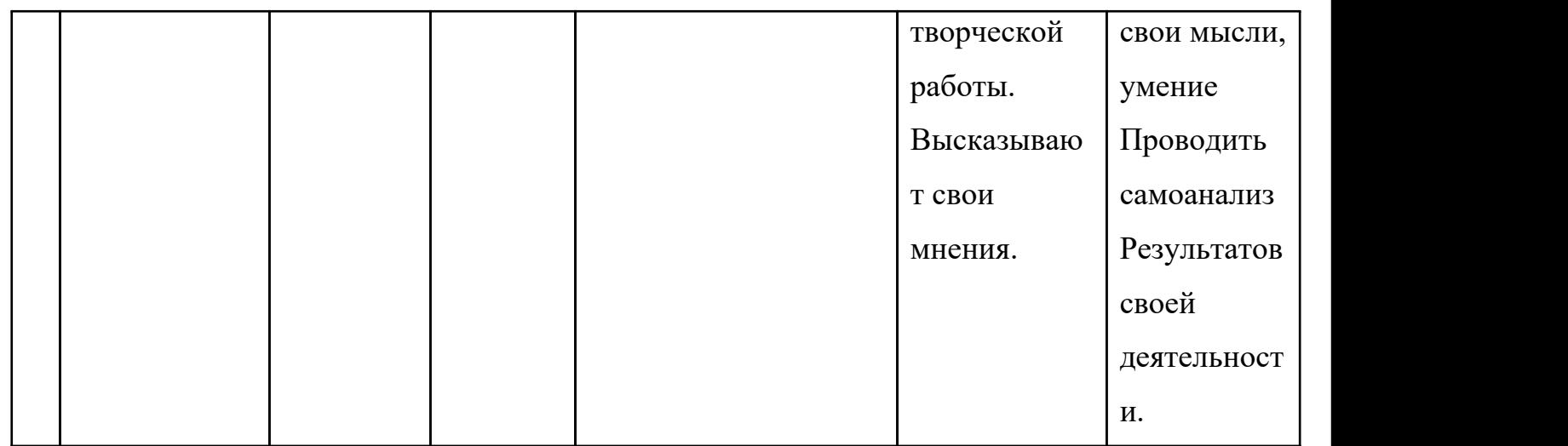

## Ход занятия.

## 1. Организационно – подготовительная часть.

Педагог: - Здравствуйте, ребята! Я рада видеть вас на занятии.

- Посмотрите, все готовы для проведения занятия? (Ответы детей)

- У каждого включен компьютер? (Ответы детей)

Дети проверяют готовность рабочего места.

## 2. Актуализация знаний.

Педагог загадывает загадку.

- О какой теме пойдет речь на сегодняшнем занятии, мы узнаем, если разгадаете загадки.

1. Чудо – птица – алый хвост

Полетела в стаю звёзд. (Ракета)

- 2. В синей чашке алый мяч, Он и светел, и горяч. (Солнце)
- 3. На шаре леса, горы, моря, Он такой родной для тебя и для меня. (Земля)
- 4. Синий потолок,

Очень он высок.

Сколько ни пожелаем,

До него мы не достанем. (Небо)

- Вы отгадали слова ракета, солнце, земля и небо. Ребята, что означают эти слова? назовите ключевое слово?

Ответ: Космос.

- Теперь вы догадались, о чем пойдет речь на занятии? О чем мы узнаем? О космосе, об освоении космического пространства, о космонавтах, о нашей стране, о людях, которые открыли дорогу во Вселенную.

Педагог включает презентацию. (Приложение №1)

- Сейчас я предлагаю вам разгадать викторину. Все внимательно смотрим на экран и отвечаем.

1 слайд:

- Сегодня наш страна отмечала праздник день космонавтики. Почему именно в этот день отмечает наша страна?

Ответ: ровно 62 года назад 12 апреля 1961 года советский космонавт Юрий Алексеевич Гагарин совершил в мире первый полёт в космос.

2 слайд:

- Какая надпись была на космическом шлеме Юрия Гагарина?

Ответ: СССР

3 слайд:

- Как звали самых известных собак в мире, благополучно вернувшихся на Землю после космического полёта?

Ответ: Белка и Стрелка

4 слайд:

- Сколько оборотов вокруг Земли совершил Юрий Гагарин в космическом корабле?

Ответ: 1 раз за 108 минут. И этим он доказал всему миру, что человек может подняться в космос, и невредимым вернуться на Землю.

5 слайд:

- Какую форму имел корпус первого искусственного спутника Земли, запущенного 4 октября 1957 года в нашей стране?

Ответ: Шара

6 слайд:

- Кто впервые в мире вышел в открытый космос?

Ответ: 18 марта 1965 года из космического корабля «Восход – 2» впервые в мире вышел в открытый космос Алексей Леонов.

- Молодцы! Итак, тема нашего занятия: «Создание нескольких анимации в PowerPoint. Путь планеты по космической орбите». Но прежде чем приступить к нашей новой теме, давайте сначала повторим, что изучили на прошлом занятии и вспомним о технику безопасности.

Ответ:

- Прежде чем включить компьютер, проверить исправность шнура;
- Начинайте и заканчивайте работу за компьютером только по указанию педагога;
- Во время занятий необходимо надо соблюдать:
- Расстояние до экрана монитора должен быть до 60-70 см.;
- Строгать соединительные провода, электрические розетки;
- Самим устранять любые неисправности в работе аппаратуры;
- При появлении дыма, запаха гари, немедленно прекратить работу и сообщить педагогу:
- При неполадках и сбоях в работе компьютера немедленно прекратите работу и сообщите об этом педагогу;
- Работайте на клавиатуре чистыми, сухими руками.
- 
- Что нельзя делать во время работы за компьютером:• Не трогайте питающие провода <sup>и</sup> разъемы соединительных кабелей;
- Не прикасайтесь к экрану и тыльной стороне монитора;
- Не размещайте на рабочем месте посторонние предметы;
- Не пытайтесь самостоятельно устранять неисправности в работе аппаратуры;
- Не нажимайте сильно на клавиши, не допускайте резких ударов и не задерживайте клавиши в нажатом положении.

- Молодцы! Ребята, все запускаем программу Microsoft PowerPoint и вспомните все, что изучили на прошлом занятии?

- Итак, покажите и расскажите, как создать новый слайд, как копировать и вставить картинки в Microsoft PowerPoint. Как сделать простую анимацию выход, выделение и пути перемещение одного изображения? Обучающиеся показывают и рассказывают.

#### 3. Изучение нового материала.

- Молодцы! Повторили пройденный материал. А теперь давайте разберемся, как сделать более сложную анимацию на нескольких объектах с помощью «область анимации». Смотрим все на экран. (Приложение №2. Презентация новой темы).

- 1. На новый слайд при помощи фигур рисуем 5-конечную и 4-конечную звезду;
- 2. Выделяем 1 объект, нажимаем «добавить анимации» выбираем «увлечение с повтором»;
- 3. Далее выбираем «область анимации», с правой стороны появляется панель настроек, где отмечаем «запускать вместе с предыдущим» и «время»;
- 4. В настройках «время» ставим «продолжительность» и «повторение до окончания слайда»
- 5. Переходим на второй объект, нажимаем «добавить анимации» выбираем «вращение»;
- 6. Далее выбираем «область анимации», с правой стороны появляется панель настроек, где отмечаем «запускать вместе с предыдущим» и «время»;
- 7. В настройках «время» ставим «продолжительность» и «повторение до окончания слайда».

#### 4. Закрепление материала.

- Итак, ребята! Я вам показала, как можно быстро создать более сложную анимацию на нескольких объектах с помощью «область анимации», теперь перейдем к выполнению задания. Вы должны создать анимацию в повер

поинте путь планеты по космической орбите вокруг солнца, которая точно создать «вау» эффект вашей презентации и подойдет для выступлений, например, в НПК для защиты ваших будущих проектов и т.д.

- Вы уже почти все умеете, как создавать анимации, если подзабыли, у вас на рабочем месте лежит по этапный алгоритм действий, как создать анимацию. Ну, что, приступаем? (Приложение №3. Презентация демонстрации по этапному алгоритму действий).<br>1. Кликом правой кнопки мыши, создаём Microsoft PowerPoint и

- переименуем файл;
- 2. Вкладке «Главная» создаём пустой слайд. Во вкладке «Дизайн» выбираем размер слайда «Стандартный»;
- 3. Во вкладке «Главная» выбираем инструмент прямоугольник, из него создаём фон и выбираем цвет. Выбираем фигуру звезды или 4 конечную звезду. Выделяем фигуру, выбираем цвет. Выделяем фигуру, правой кнопки мыши копируем объект. Правой кнопки мыши ставим изображение;
- 4. Создаем орбиту. Выбираем фигуру «кольцо». Растягиваем фигуру по указанным точкам со всех сторон.
- 5. Делаем солнце и любую планету Солнечной системы. Выделяем солнце, меняем эффект «подсветка».

## 5. Физ. минутка (упражнения для снятия усталости за компьютером).

- Мы с вами хорошо поработали, а теперь немножко разомнёмся. Сделаем расслабляющее упражнения мышцы плеча и предплечья.<br>- Упражнение выполняется стоя, руки на поясе. Стараемся как можно сильнее

отвести локти назад, опуская при этом голову вперед и пытаясь достать подбородном груди (ключицы). Считаем до трех и возвращаемся в исходное положение. Выполнить 3 раза.

## Выполнение практического задания.

- Молодцы, теперь садимся и продолжаем работу. Переходим во вкладке «Анимация», выделяем звезду, добавляем анимацию «вращение». Нажимаем «область анимации», с правой стороны появляется панель настроек, где отмечаем «запускать вместе с предыдущим» и «время». В настройках «время» ставим продолжительность и повторение до окончания слайда.

- 6. Создаём анимацию планеты. Выбираем анимацию «Фигуры». Растягиваем по точкам направление планеты по орбите. В настройках меняем запуск и время до окончания слайда
- 7. Переходим во вкладке «Анимация», выделяем солнце, добавляем анимацию «качание». В настройках меняем запуск и время до окончания слайда. Во вкладке «слайд-шоу» просматриваем готовую анимацию.

#### 6. Подведение итогов. Рефлексия.

- Итак, давайте подведем итоги нашего занятия.

- 1. Что нового Вы узнали сегодня на занятии?
- 2. Что такое «область анимации» и для чего нужна?
- 3. Сложно было создать несколько анимации?
- 4. Понравилось вам создать такие анимации? Дети рассказывают о своей деятельности.

- Какие вы молодцы, работали с интересом и создали анимацию в Microsoft PowerPoint путь планеты по космической орбите вокруг солнца с помощью настроек «область анимации». Я уверена, что вы дома самостоятельно сможете создать более сложные анимации. На этом наше занятие заканчивается. Спасибо вам за работу! До свидания!

#### Список литературы.

- 1. Кудрявцев, Е. М. Оформление презентаций на компьютере М.: Издательство Ассоциации строительных вузов, 2007 г.;
- 2. Леонов В. PowerPoint с нуля М.: Эксмо, 2010 г.;
- 3. Официальный сайт поддержки компании Microsoft PowerPoint / Режим доступа: <https://support.office.com/ru-ru/powerpoint>.

## Приложение №1

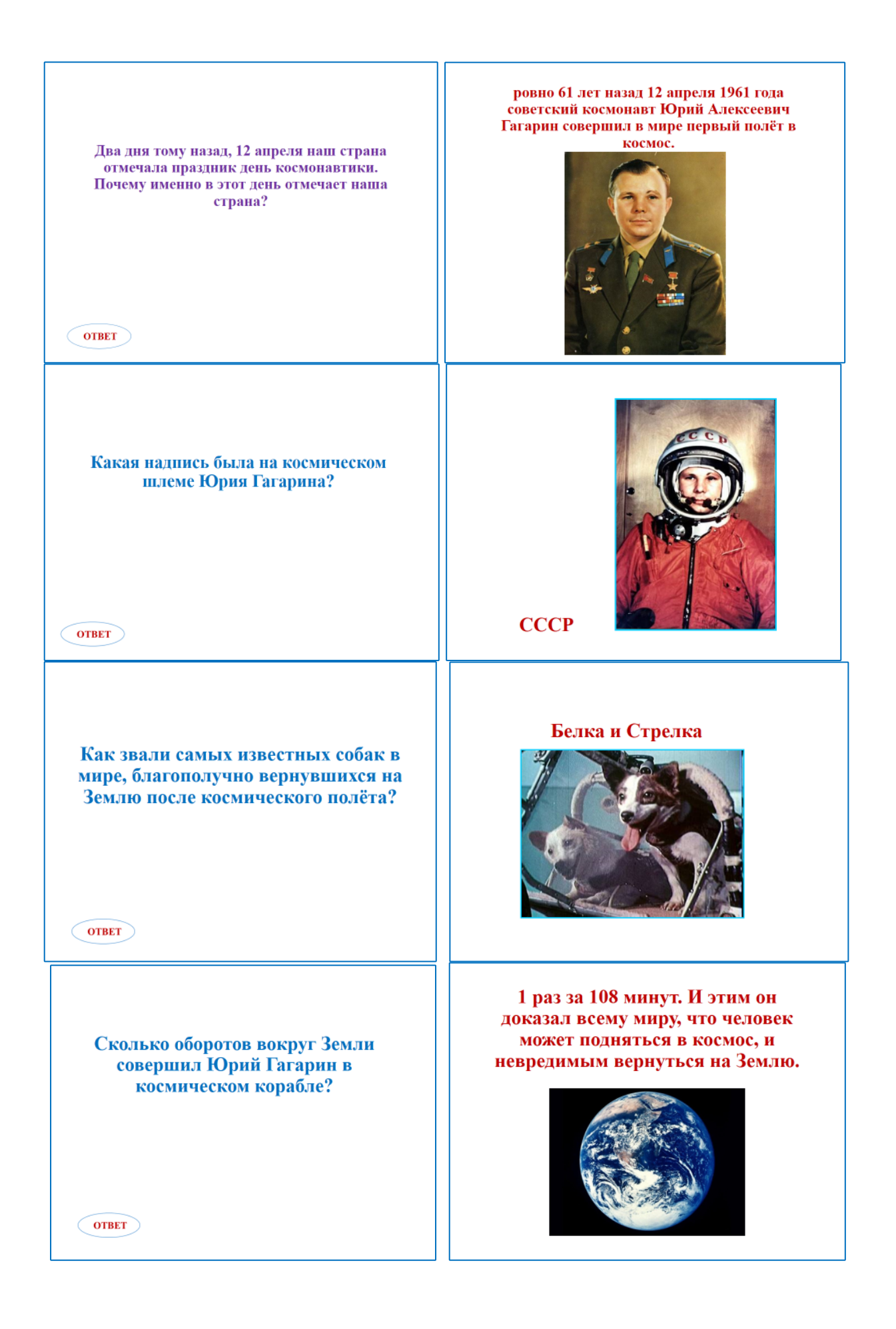

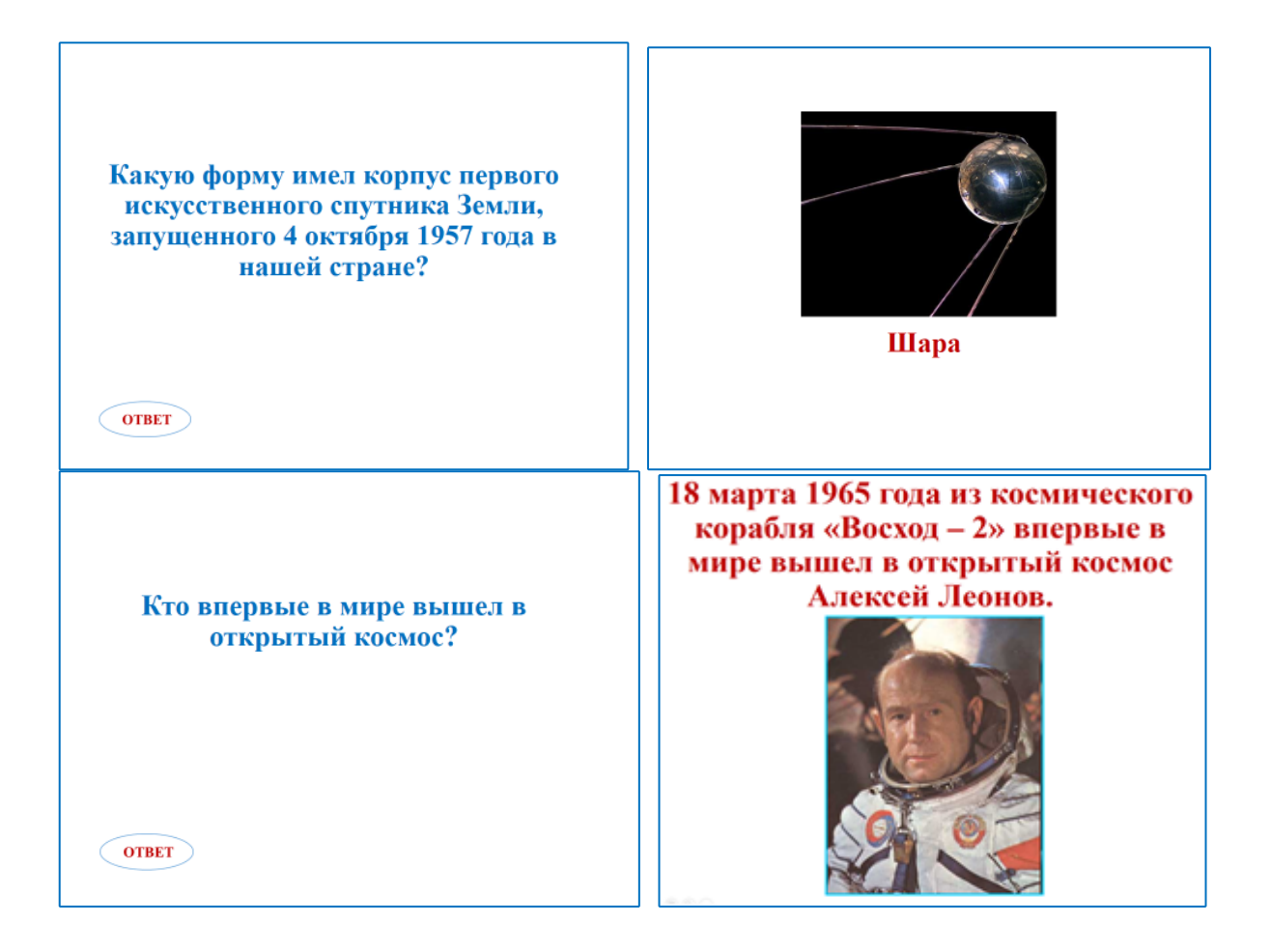

Приложение №2

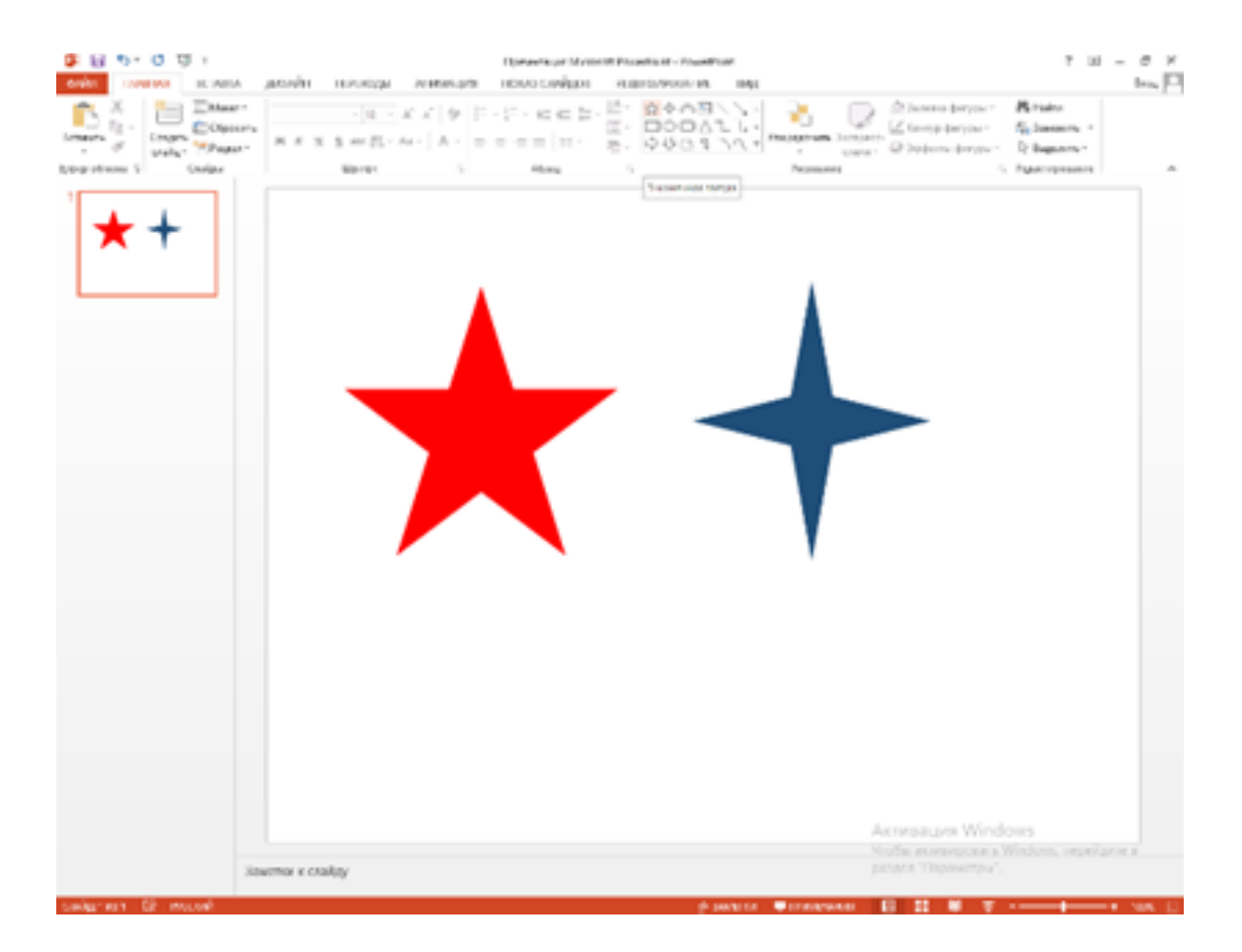

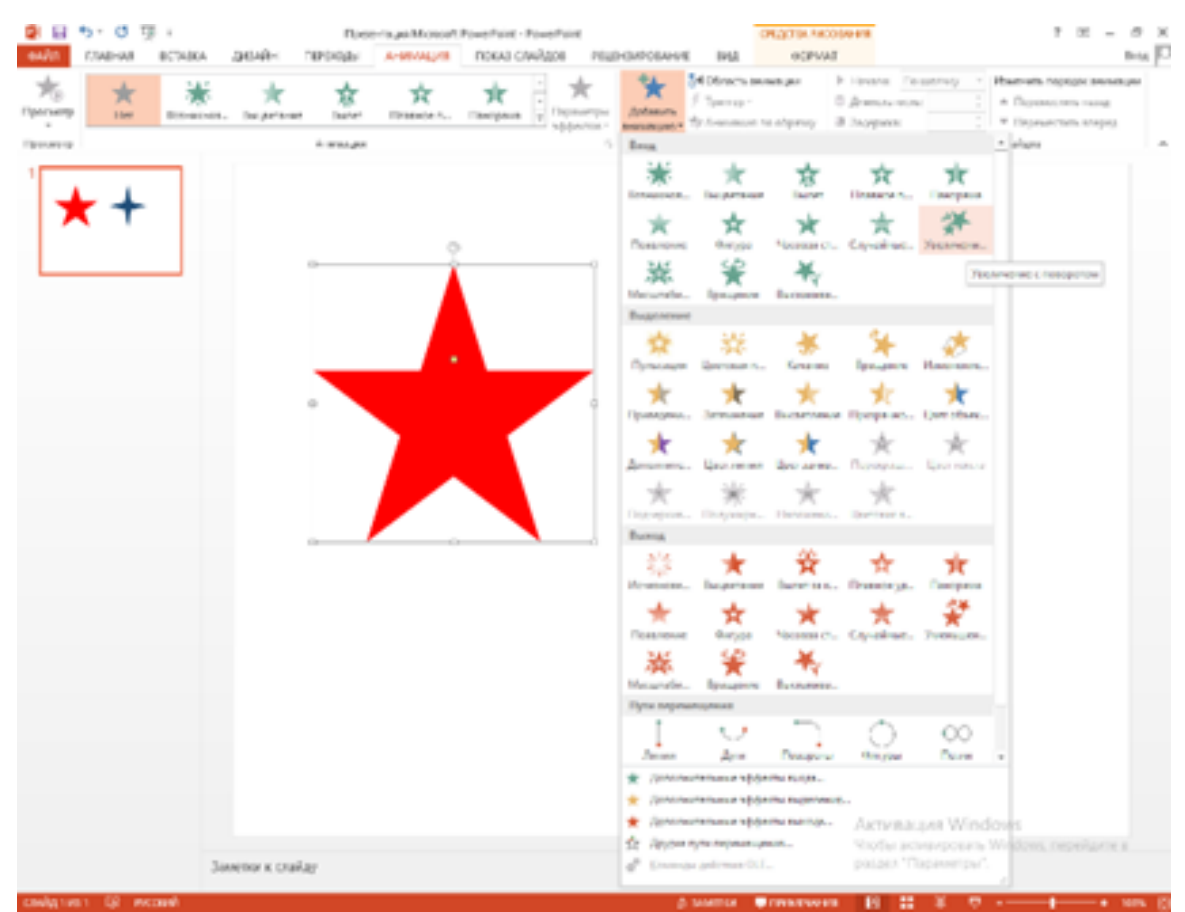

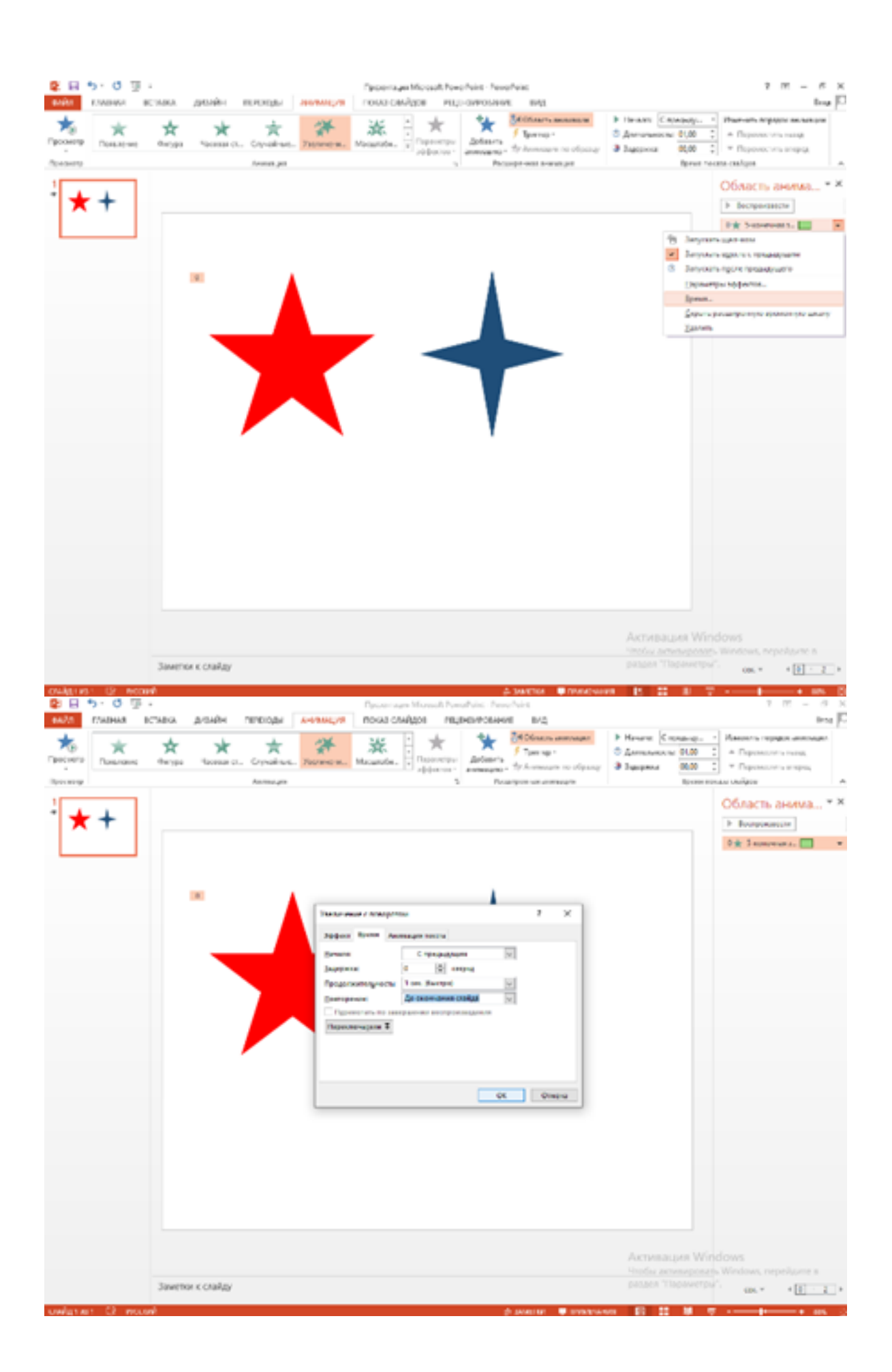

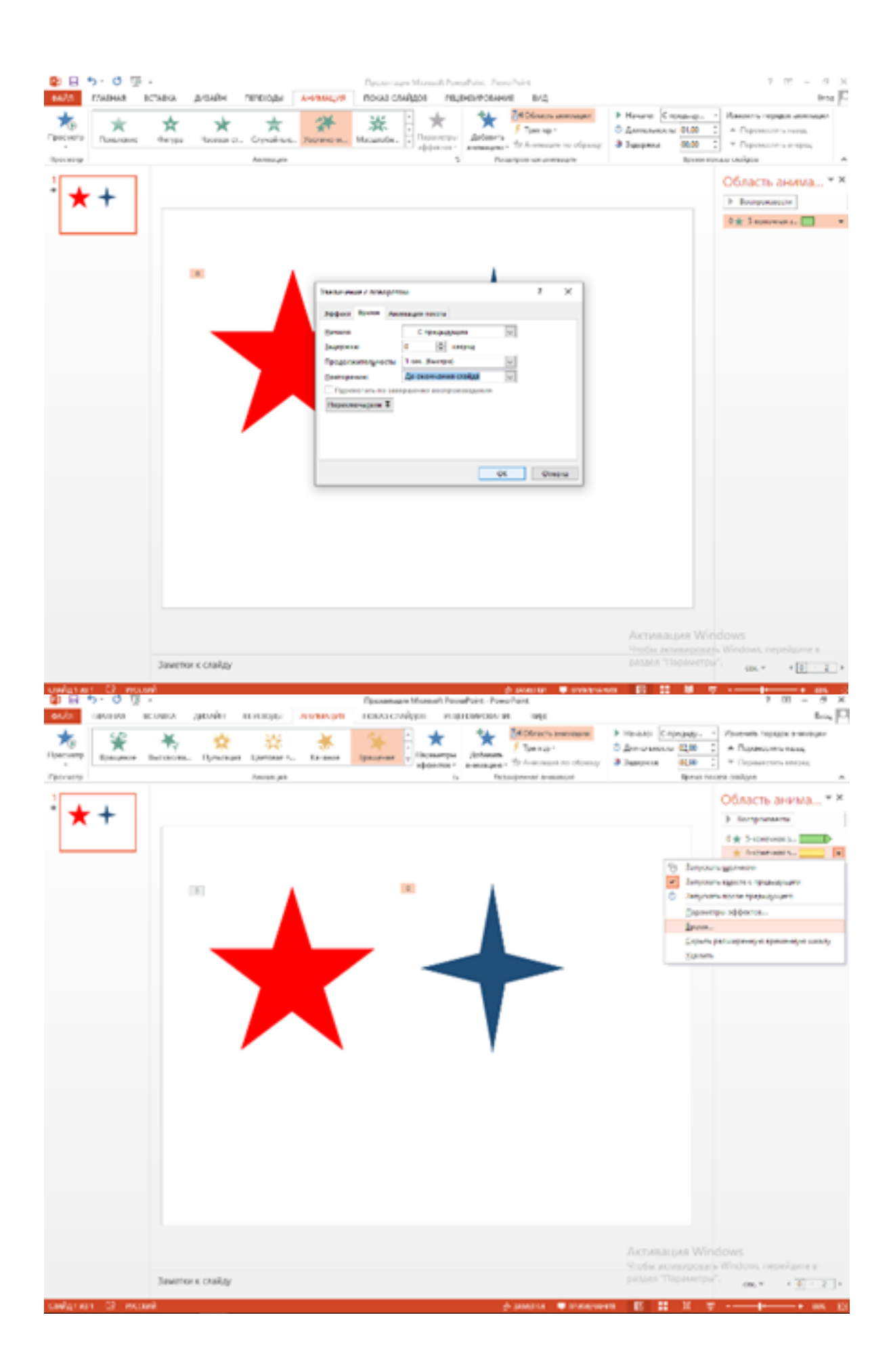

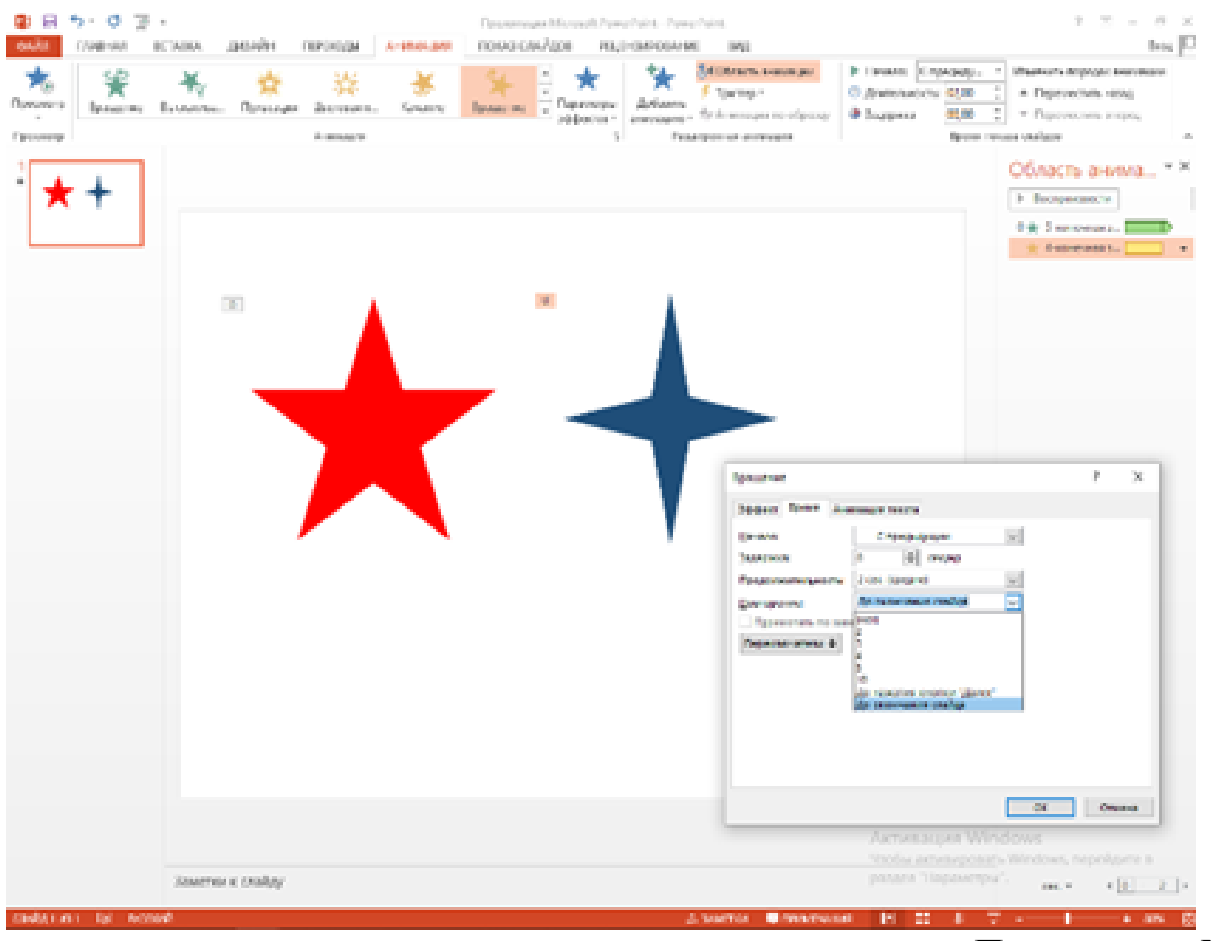

## Приложение №3

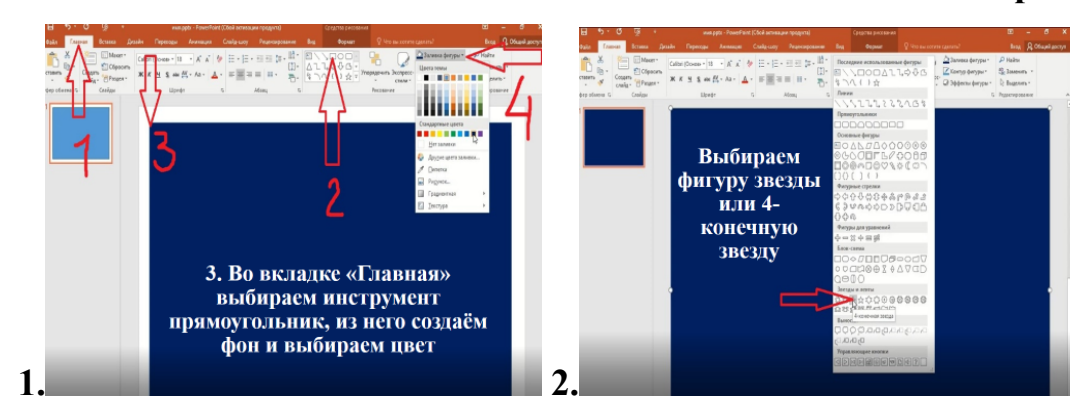

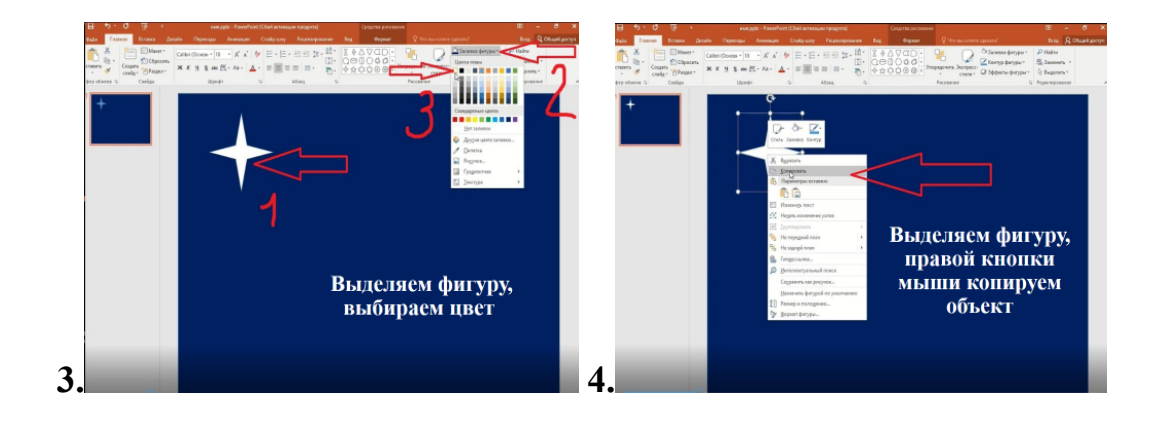

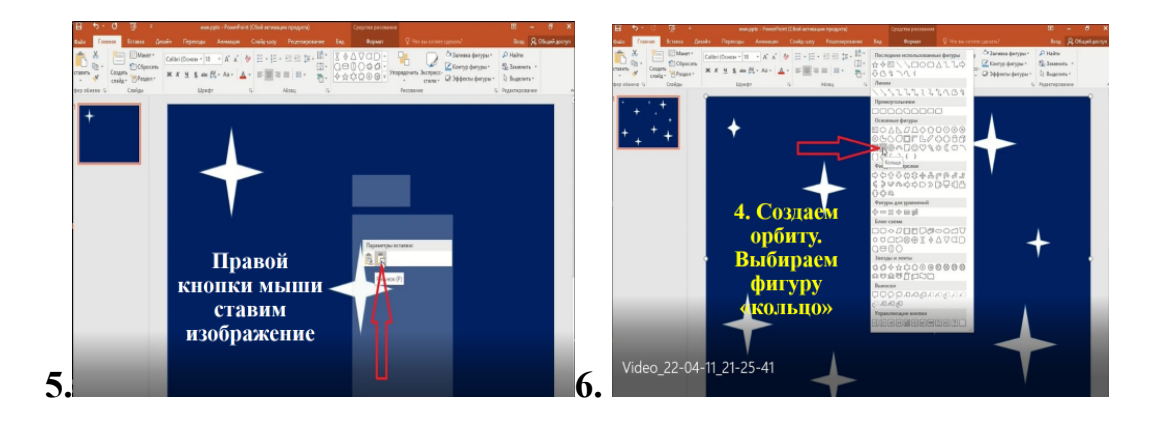

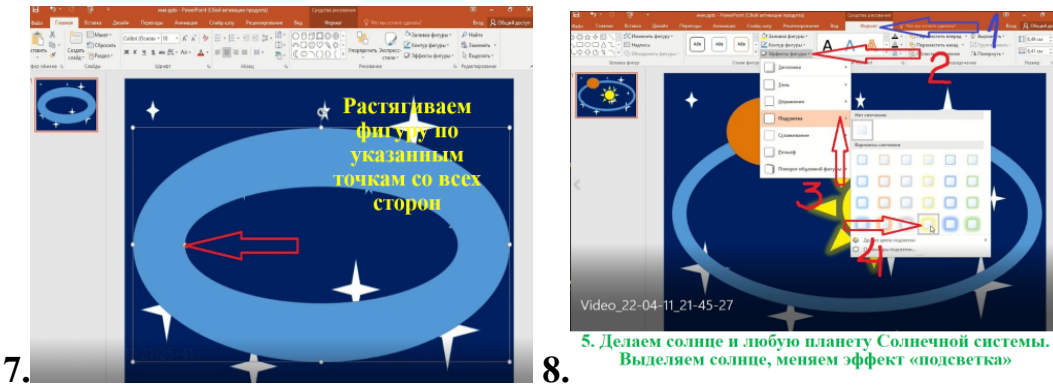

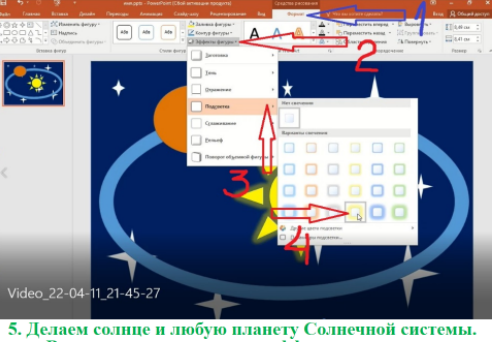

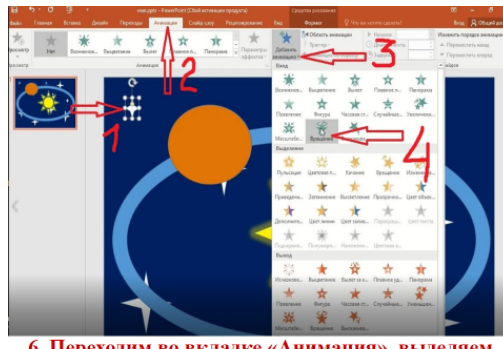

6. Переходим во вкладке «Анимация», выделяем Пользанам «область анимацию», с правой стороны появляется панель<br>9. Везду, добавляем анимацию «вращение» Пользана настроек, где отмечаем «запускать вместе с предыдущим» и «врем

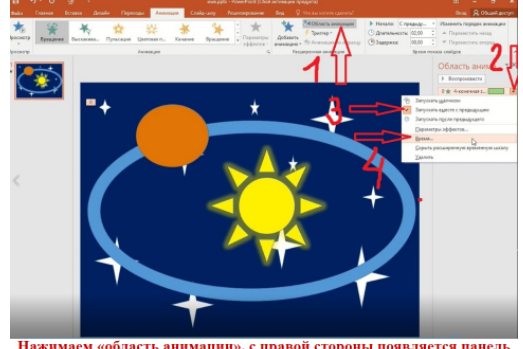

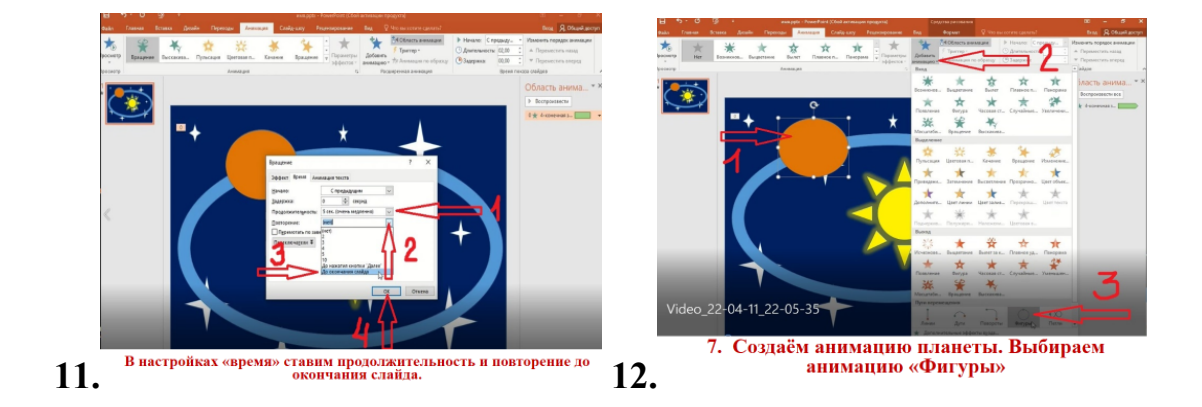

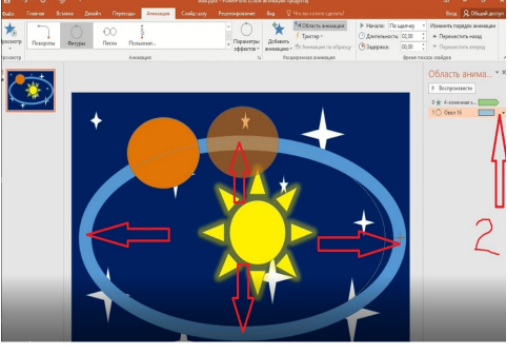

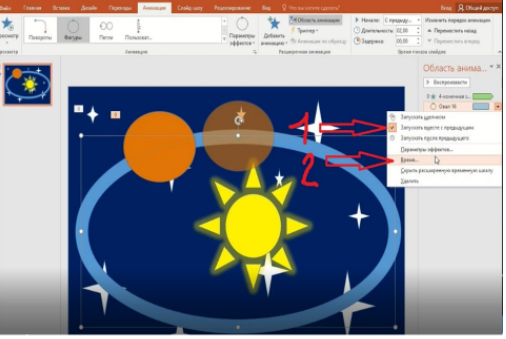

13. Растягиваем по точкам направление планеты по орбите 14. В настройках меняем запуск и время до окончания слайда

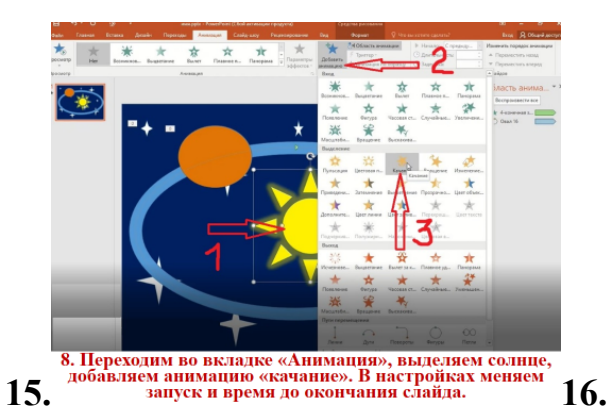

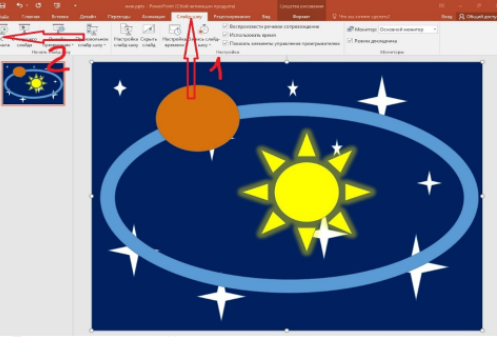

Во вкладке «слайд-шоу» просматриваем готовую анимацию.